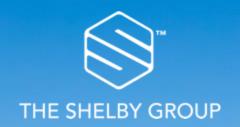

# Coupa Supplier Portal:

Quick Reference Guide – For Suppliers

SealedAir®

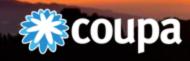

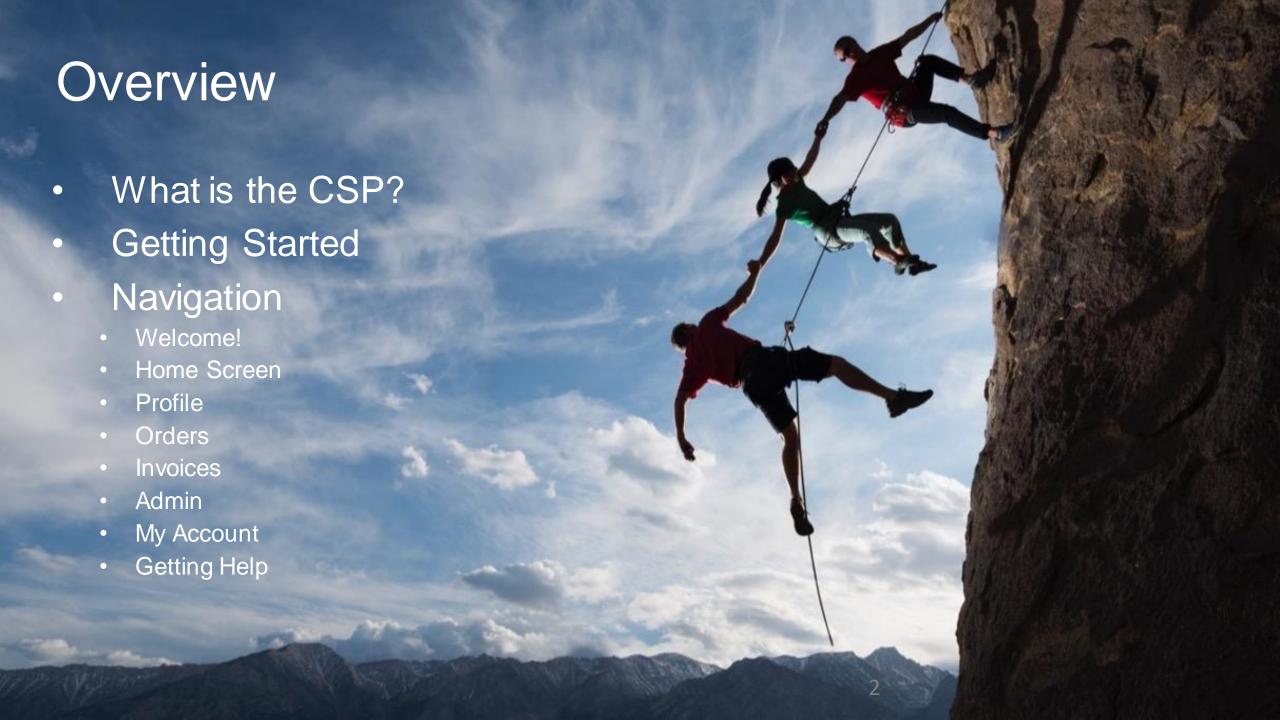

## Coupa Supplier Portal (CSP)

- The Coupa Supplier Portal (CSP) is a free tool for suppliers to easily conduct business with Sealed Air using Coupa
- Suppliers can manage various content and settings for your Sealed Air profile
  - Orders
  - Invoices
  - Account Settings
- The easiest way to get set up to use the CSP is to ask Sealed Air for an invitation.
- Once you accept the invitation and register, you'll be automatically connected to Sealed Air

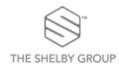

## Getting Started – Invitation or Self Registration

#### **Invitation from Sealed Air**

- You will receive an e-mail from our Coupa system with a unique link to join the Coupa Supplier Portal.
- Once you click on the link, you will be directed to the CSP to register your account.
- Save <a href="https://supplier.coupahost.com/">https://supplier.coupahost.com/</a>
  as a favorites link for quick access
  when you need to return to the site.

### **Self Registration**

- Register to join the CSP yourself at: <a href="https://supplier.coupahost.com/">https://supplier.coupahost.com/</a>
- Once registered, let Sealed Air know you're on the CSP, and give them the email address you used to register; Sealed Air needs it to get you set up within Coupa.
- If you're already on the CSP with another Coupa customer, just give your CSP email address to the Sealed Air Supplier Enablement team and they'll do the rest.

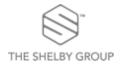

#### Welcome!

• When you click on the link in the e-mailed invitation Coupa will present this welcome window for you to register on the CSP.

 Start by entering and confirming a password and acknowledging your acceptance of the Privacy Policy.

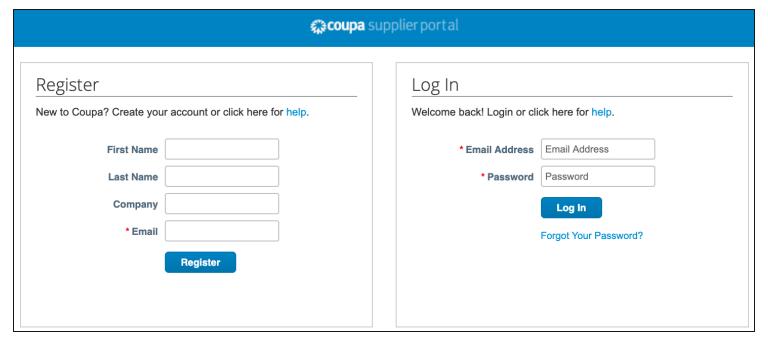

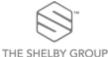

#### Home Screen

- Reviewing, acknowledging orders or submitting invoices is simple by accessing them through the navigation bar. You can also configure your profile/account and administer your connection through the CSP
- Access to these tabs provides you with real-time status of orders and invoices with Sealed Air
- You can even communicate through the CSP to Sealed Air through comments section of Invoices and Purchase Orders.

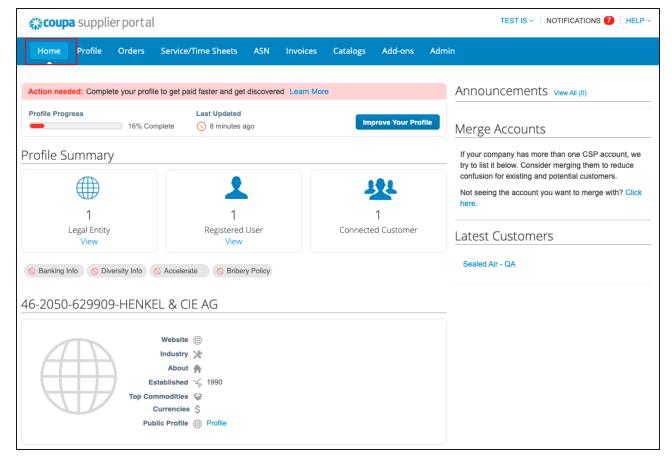

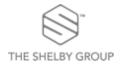

### Profile

- On the Profile tab, you will be able to view and edit your Supplier Profile
- The following can be maintained and edited here:
  - General Info
  - Address
  - Primary Contact

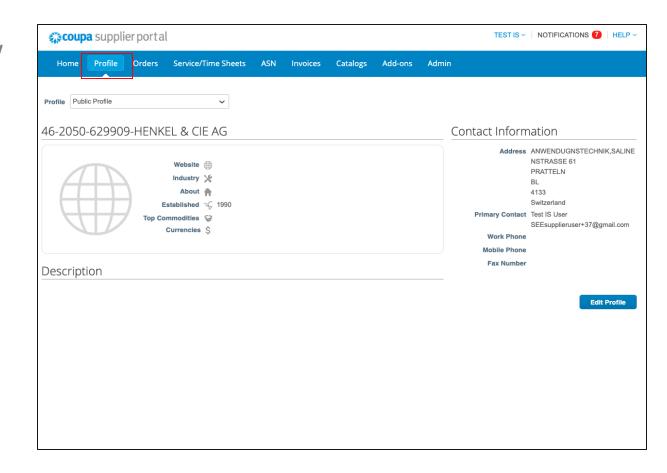

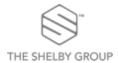

#### **Orders**

- Navigate to and click on Orders to see Purchase Orders that have been submitted to you
- Click on the...
  - ...PO Number to see the PO in greater detail
  - ...Yellow Coins icon to flip this PO into an Invoice
  - ...Red Coins icon to flip this PO into a Credit Note

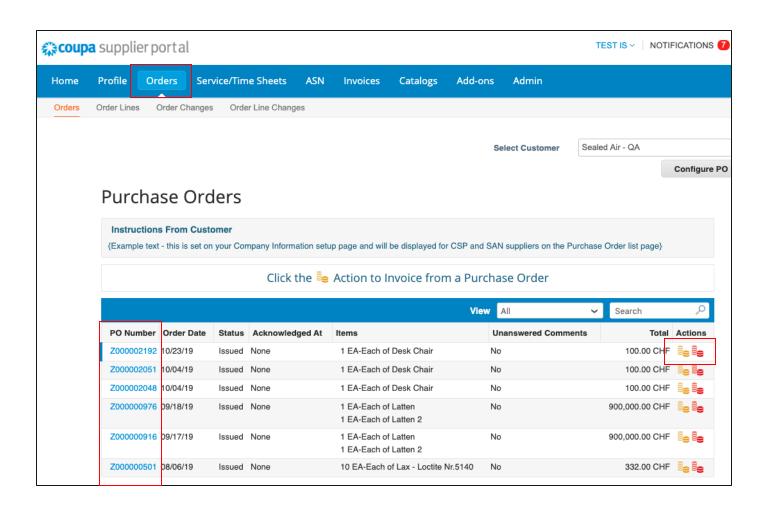

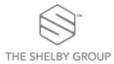

### Invoices

- Navigate to and click on Invoices to see any Invoices that you have submitted
- Credit Notes and Blank (FI)
  Invoices can also be created on this page
- Easily track the Status of your invoices in the Status column

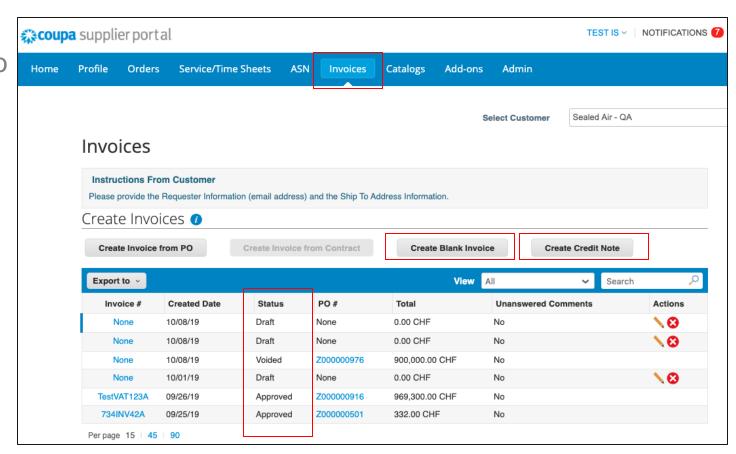

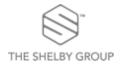

## Creating Invoices

- When Invoices are created (FI or PO-backed), fields marked with a red asterisk (\*) are required
- Some information will default based on your Profile, but can be adjusted as needed
- Note: If all required fields are not filled out, CSP will prevent submission of this invoice

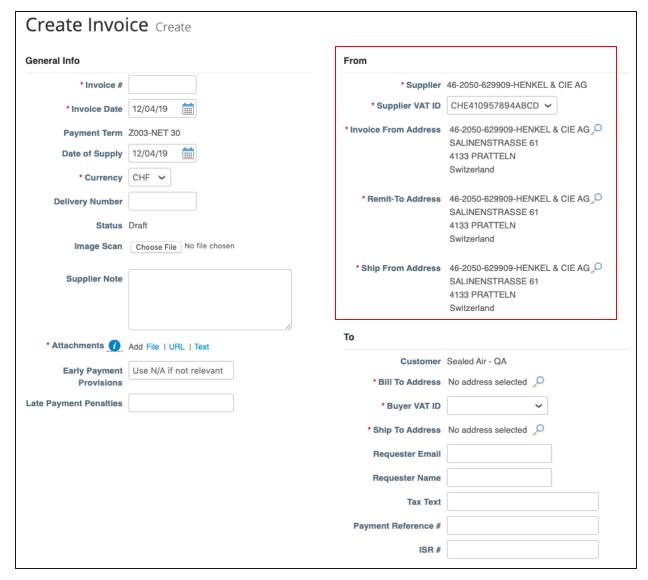

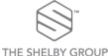

### Creating Invoices

- When Invoices are created (FI or PO-backed), fields marked with a red asterisk (\*) are required
- Some information will default based on your Profile, but can be adjusted as needed
- Note: If all required fields are not filled out, CSP will prevent submission of this invoice

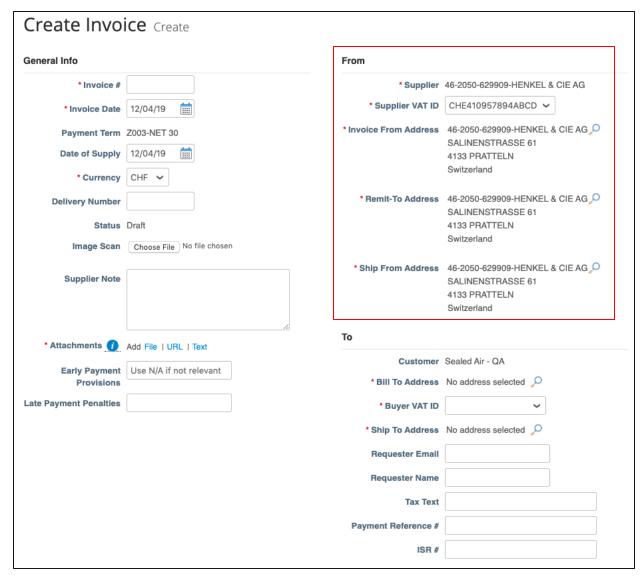

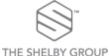

#### Admin

- Navigate to and click on the Admin tab to manage your CSP Page
- From here you will be able to manage:
  - Authorized CSP Users and their permissions
    - You can also invite new CSP users from this page
  - Adjust/add Remit-to information
  - "Merge Requests" which enables you to merge CSP profiles within your company (if there are multiple profiles within multiple division/departments of your company)

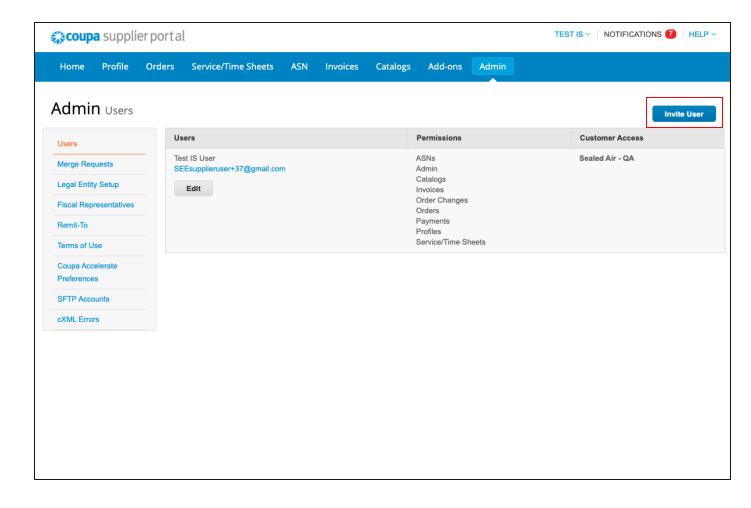

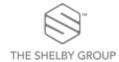

### My Account

- Navigate and hover your mouse over your name at the top of the screen
- Three more tabs will appear for your choosing:
  - Account Settings Editing your log-in information and password
  - Notification Preferences Adjusting when and how notifications are received
  - Log Out Logging out of the system

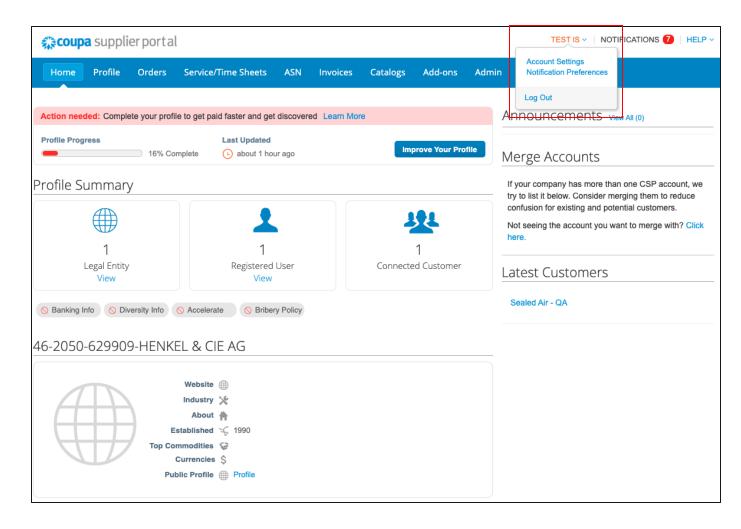

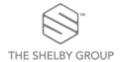

### Additional Help

- Resources for additional help are available via the Help Tour and Online Help Links
- Online Help will open a new page to the Coupa Success website, which provides additional information for the CSP
- Help Tour will open a guided tour directly in the CSP for your assistance

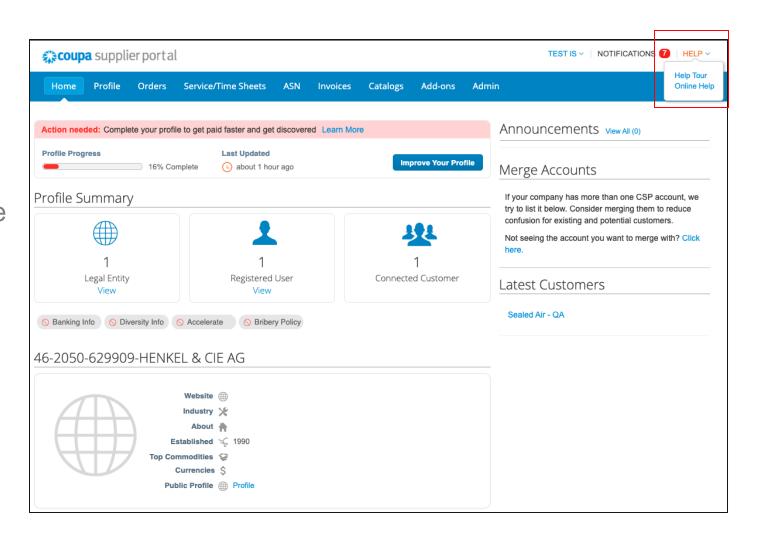

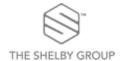

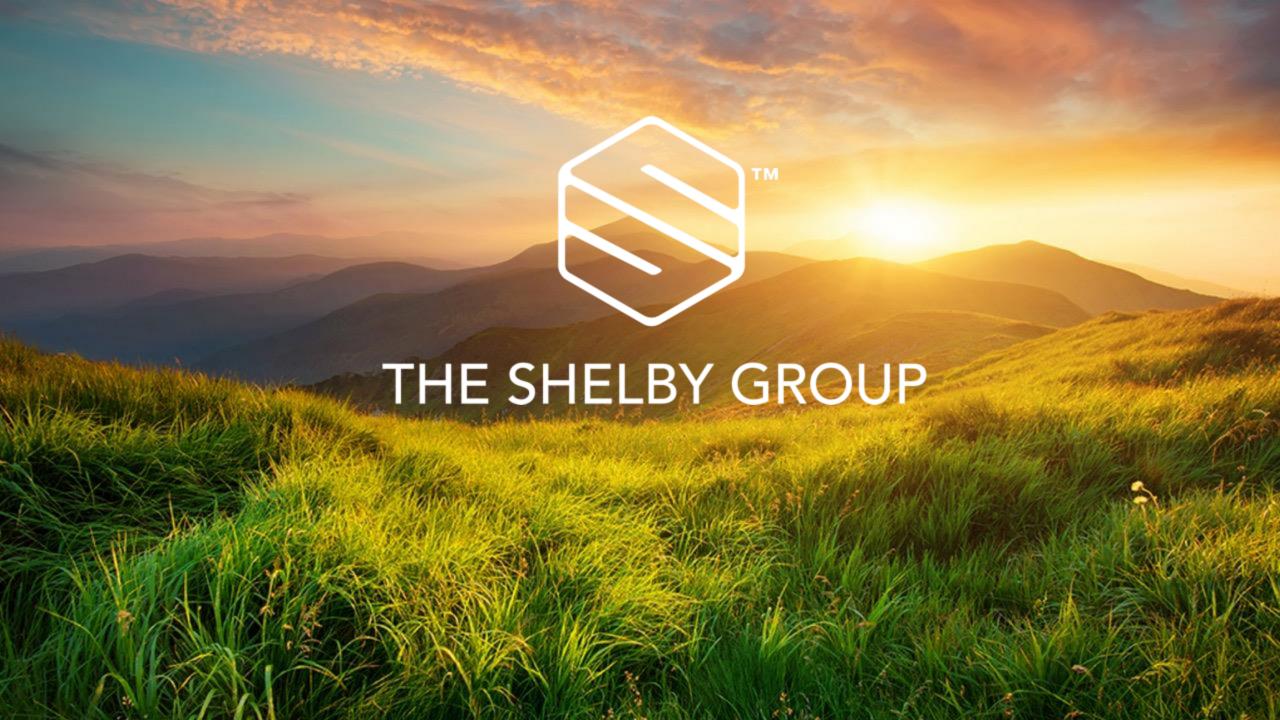